# *Mini Guide*

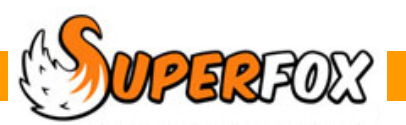

# ENTERING PAYMENTS RECEIVED

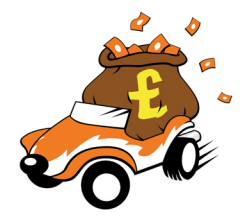

We need to record the payments received from families before invoicing.

*Go > Home > Family Accounts > Payments Received >* 

To enter a payment received:

- Click on the next blank 'Current Payments' row.
- Enter the details of the payment in the Add New data section below.
- Click 'Save' to save the payment received.

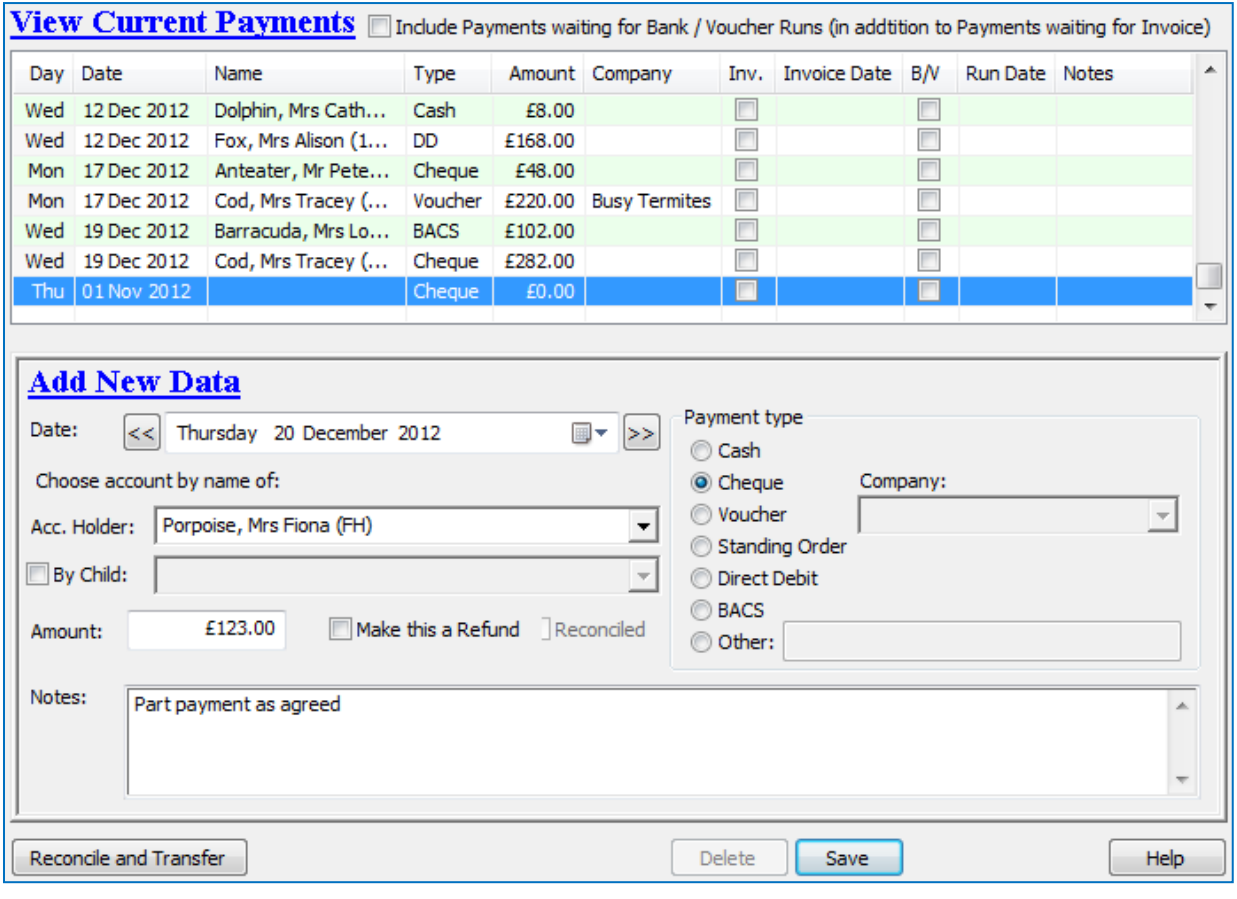

Ignore the **Reconcile and Transfer** button for now.

You should read the 'Setting Finances Tutorial before clicking this button, it is used to reconcile the payments received and transfer them to the management accounts.

## **Refunds**

If you want to record a refund (giving money to the family, rather than a making a credit) tick **'Make this a Refund'**. Enter the refund as a normal positive amount. SuperFox will apply the '-' sign.

#### **The View Current Payments List**

Current payments only appear in the displayed list until they have appeared on an invoice. This keeps the list short and relevant to the payments still being processed. When a payment has appeared on an invoice, bank summary or voucher summary you will not be able to edit it. You can still see all of the payments received using:

*Home > Family Accounts > View A Family's Accounts >* 

#### **Bank Paying-In Summary**

You can produce a summary of the payments received to help with your trip to the bank. When you need to fill in the paying-in slip run this report:

#### *Go > Home > Family Accounts > Bank Paying In Summary >*

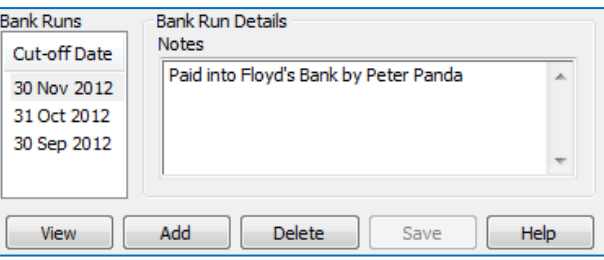

Click on the Add button and enter your bank run date together with a short description. This finds all of the payments received that have not yet been on a paying-in report up to and including your chosen date.

This is a handy way to check the payments received agree with the money going to the bank. There is a section below this that has a summary of other payments received (BACS, etc) for to help with bank reconciliation.

(Vouchers are not included here, they have their own report.)

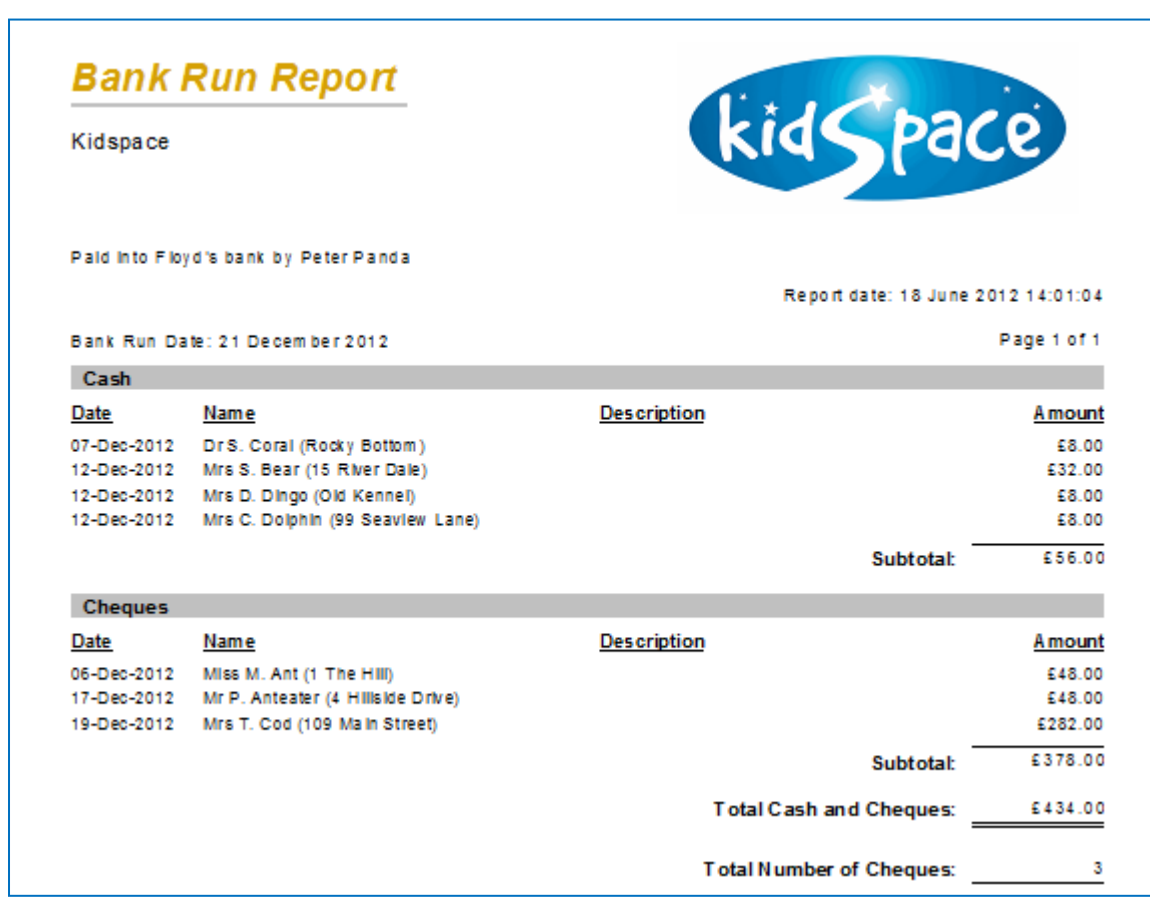

## **Voucher Summary**

You can produce a similar summary of vouchers received to help you reconcile them to your bank statement.

```
Home > Family Accounts > Voucher Summary >
```
## **If You Never Collect Your Own Fees**

In some settings the fees are collected and handled by a third party rather than the setting manager. If you charge for your services but don't collect the money yourselves you can produce invoices but with the balances carried forward disabled.

This option is switched on from:

This

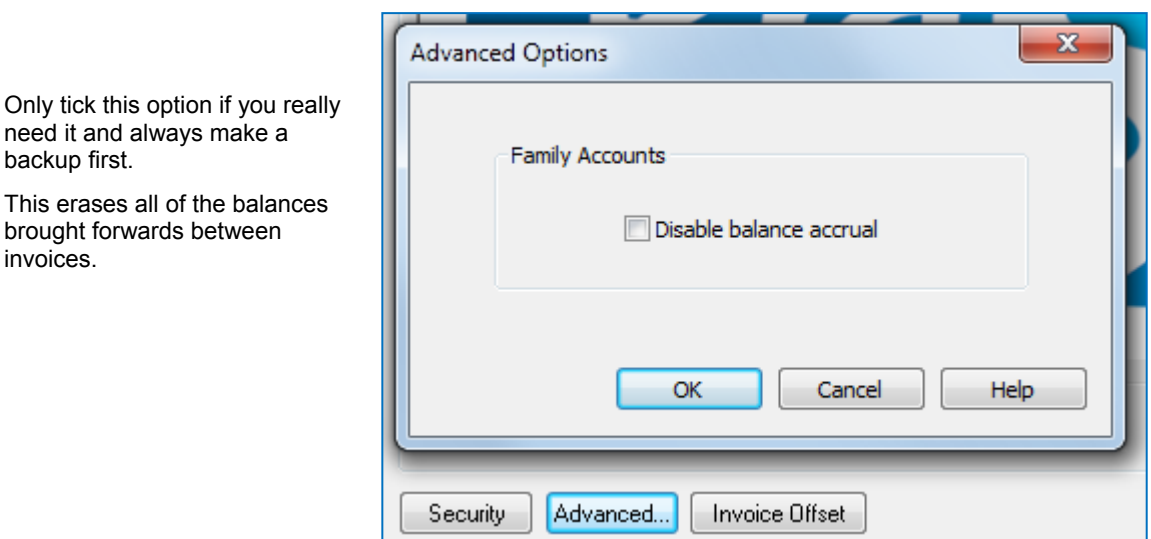

#### *Go > Setting Details > Setting Details > Advanced button >*

# **Money Received For The Free Entitlement**

The payments Received form is just for recording cash, cheque, vouchers, etc. received from parents. When you receive you money for the Free Entitlement from your Local Authority you do not enter it here.

If you are using the Setting Finances functions you should enter the Free Entitlement payments in:

#### *Go > Management Reports > Setting Finances > Setting Transactions >*

When you do this you should use a Fee Income type income category. See the Setting Finances tutorial for details.

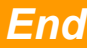